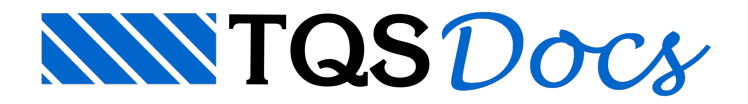

## Fôrmas dos Elementos

Após o lancamento estrutural é possível processar os desenhos de formas dos elementos estruturais. Estas formas são geradas automaticamente, baseadas nos dados lançados no Modelador Estrutural.

O comando utilizado para a geração dos desenhos de formas é "Processar" - "Desenho de formas", com o TQS-PREO ativado. Será apresentada uma janela onde o usuário deverá fazer a seleção do tipo de desenho que deverá ser gerado: pilares, vigas ou lajes.

## Formas de pilares

Primeiramente, iremos gerar as formas dos pilares:

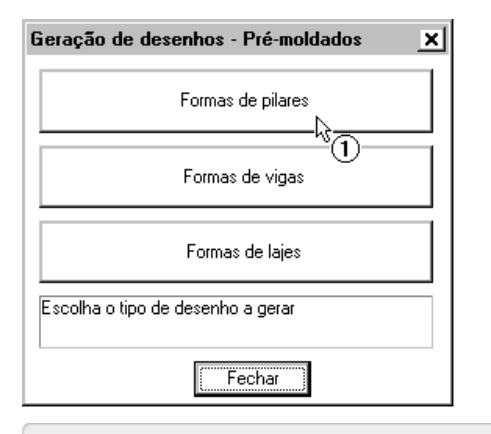

(1) Clique no botão "Formas de pilares".

Após um breve processamento, a pasta atual é alterada para a "Pilares-Formas" e os desenhos apresentados na janela de visualização do Gerenciador:

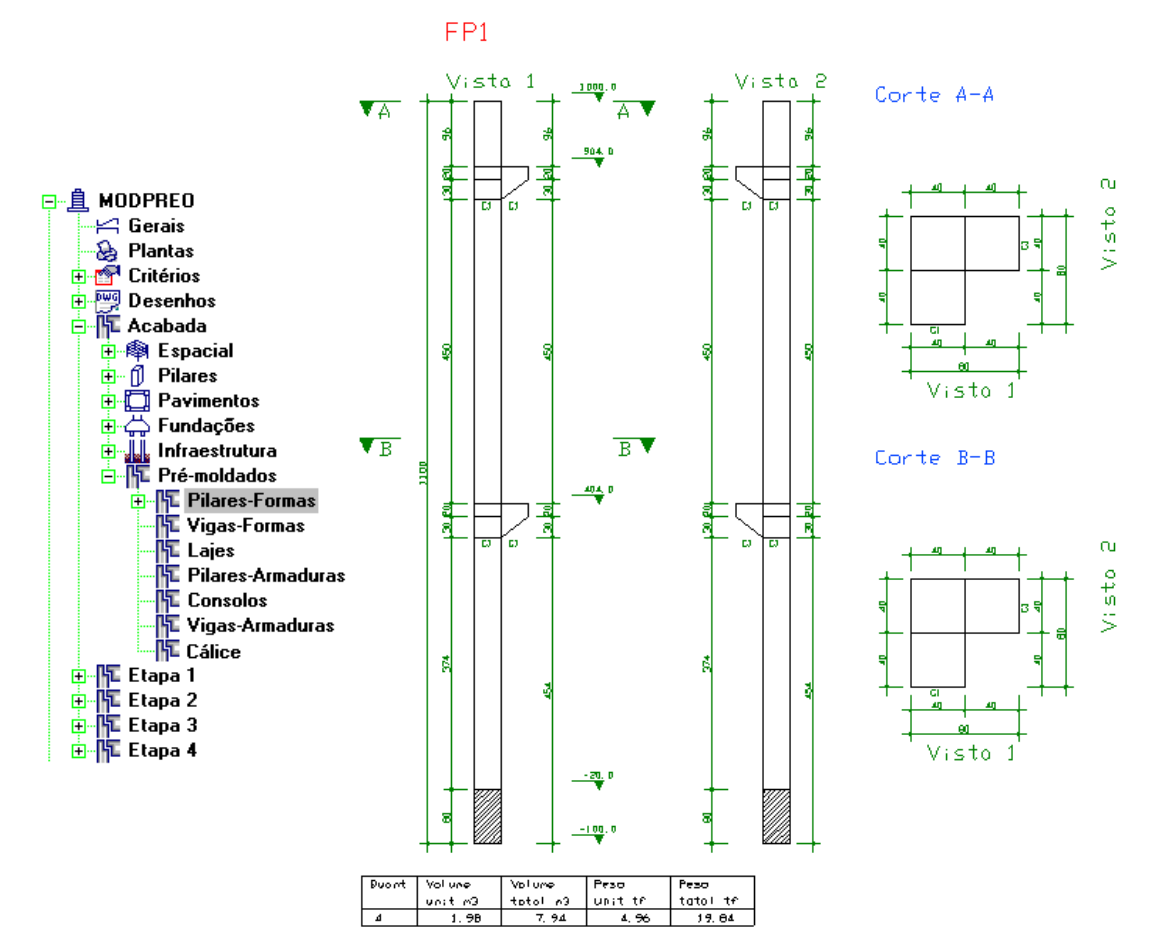

Para entrarmos dentro do editor de desenho devemos selecionar o desenho desejado nalistagem do Gerenciador e apertar o botão ao lado:

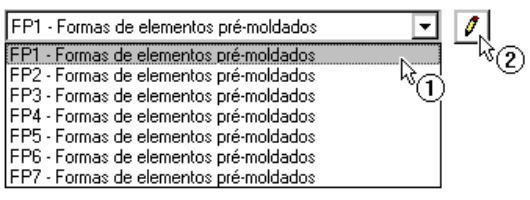

(1) Selecione o desenho "FP1...";

(2) Clique no botão "Edição gráfica de desenho".

O desenho do pilar será apresentado. Neste editor podemos alterar e incrementar o desenho automático, gerado pelo programa.

Pode-se perceber que, para cada uma das formas de pilares, é gerada uma tabela de quantitativo de concreto.

Feche o editor.

## Formas de vigas

As formas de vigas são geradas assim como as de pilares:

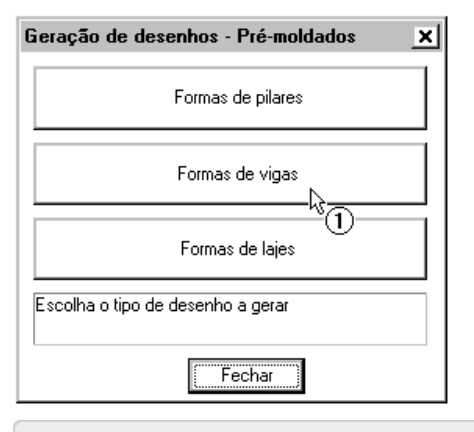

(1) clique no botão "Formas de vigas".

Após um breve processamento, a pasta atual é alterada para a "Vigas-Formas" e os desenhos apresentados na janela de visualização do Gerenciador:

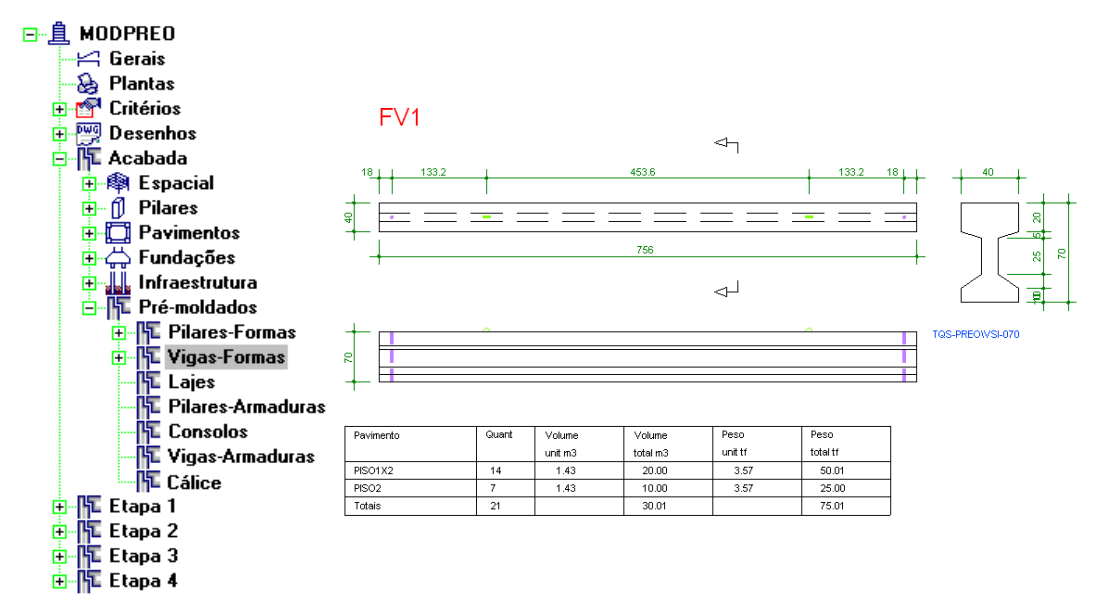

Para entrarmos dentro do editor de desenho devemos selecionar o desenho desejado nalistagem do Gerenciador e

apertar o botão ao lado:

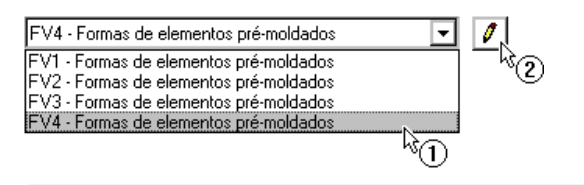

(1) Selecione o desenho "FP4 - ..." nalistagem;

(2) Clique no botão "Edição gráfica do desenho".

O desenho da viga será apresentado. Neste editor podemos alterar e incrementar o desenho automático, gerado pelo programa.

Pode-se perceber que, para cada uma das formas de vigas, é gerada uma tabela de quantitativo de concreto.

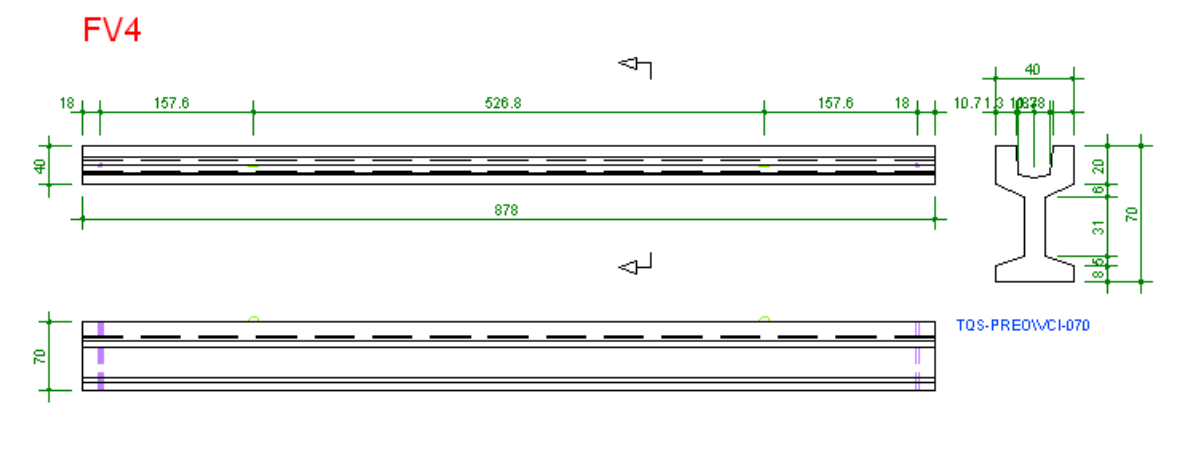

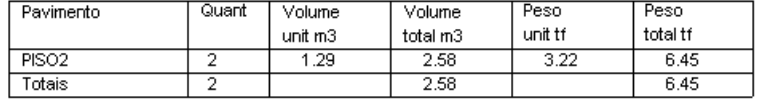

Feche o editor.

## Formas de lajes

As formas das lajes são geradas da mesma forma que fizemos para os pilares e vigas:

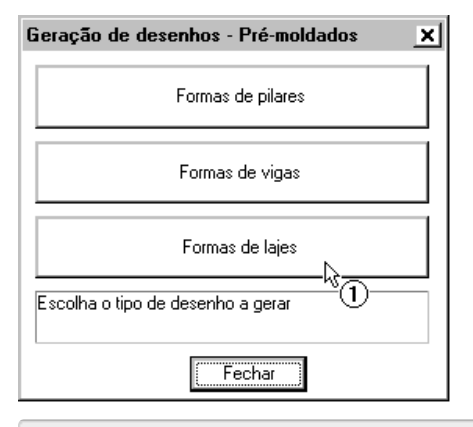

(1) Clique no botão "Formas de lajes".

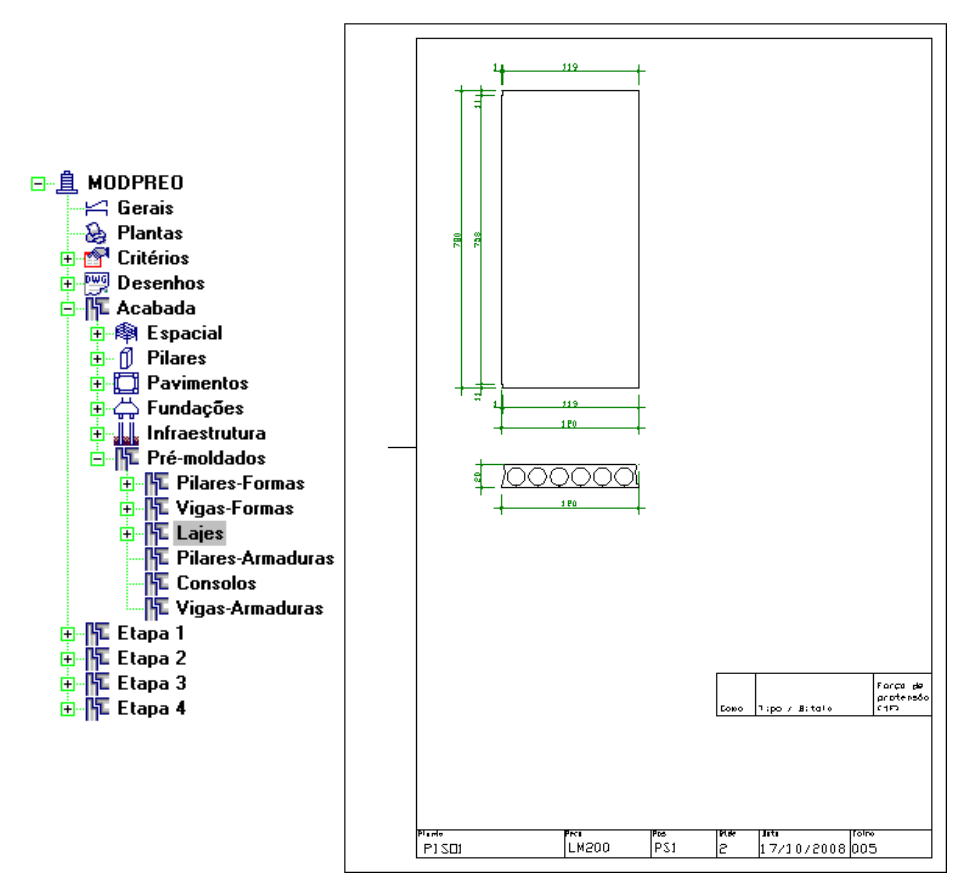

Para entrarmos dentro do editor de desenho devemos selecionar o desenho desejado nalistagem do Gerenciador e apertar o botão ao lado:

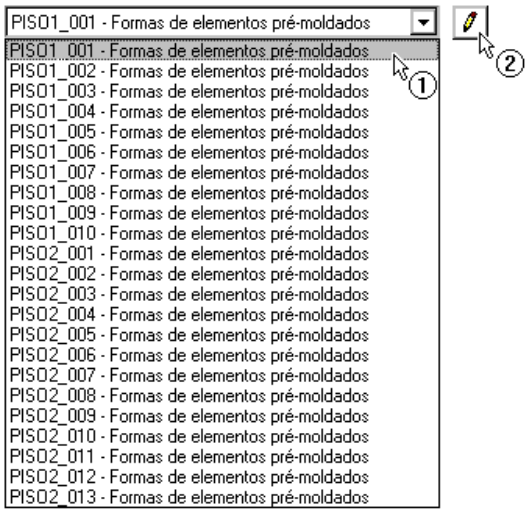

(1) Selecione o desenho "PISO01 001 - ..." na listagem;

(2) Clique no botão "Edição gráfica do desenho".

Os desenhos dos painéis de laje serão apresentados. Neste editor podemos alterar e incrementar o desenho automático, gerado pelo programa.

Observe que o desenho das lajes já vem com o carimbo e folha, além de uma tabela indicativa dos cabos de protensão e forças que devem ser utilizados.

Agora podemos fechar esta janela e prosseguir com o processamento.